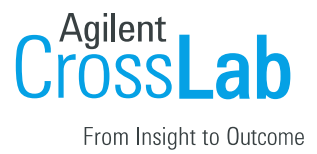

## The University of Tennessee Health Science Center

## User Registration Manual

Registration Process for Internal Users

- **1.** Navigate to the following URL into your browser: https://uthsc.ilab.agilent.com/account/login
- **2.** Bookmark this URL for future use.
- **3.** Ne[w iLab users should click](https://uthsc.ilab.agilent.com/account/login) on the "sign-up" link & existing users on the "login" link.

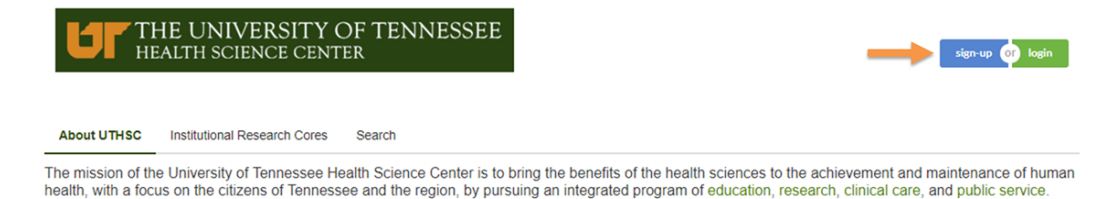

**4.** On the iLab login page**,** choose the 'UTHSC user (with NetID):" link

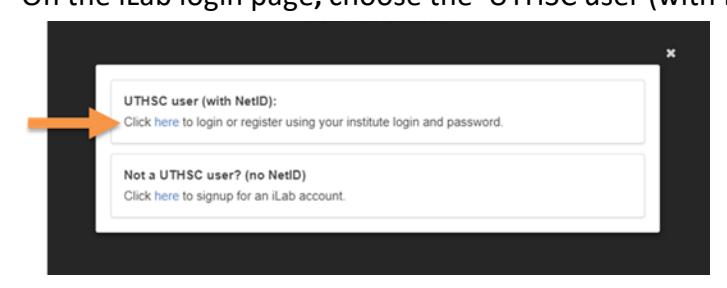

5. At the UTHSC authenticaion page, login with your UTHSC credentials

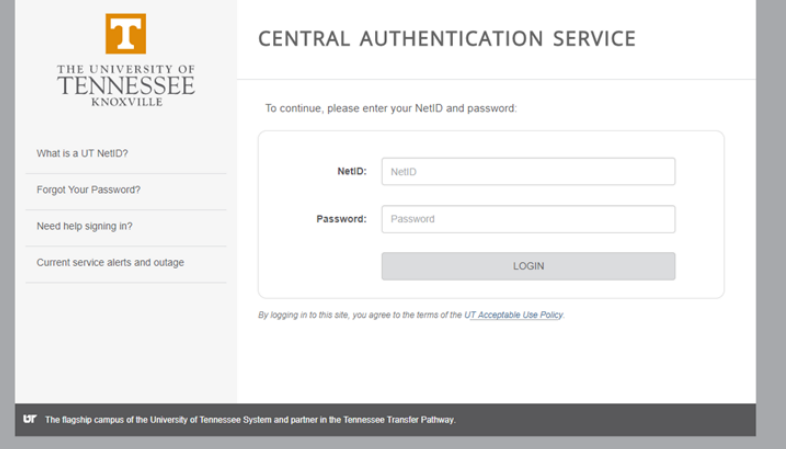

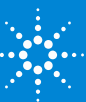

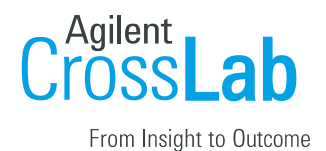

a) If this is your first time logging in, once you authenticate you will be directed to a registration page.

**i.** First select the appropriate **PI** from the drop down menu.

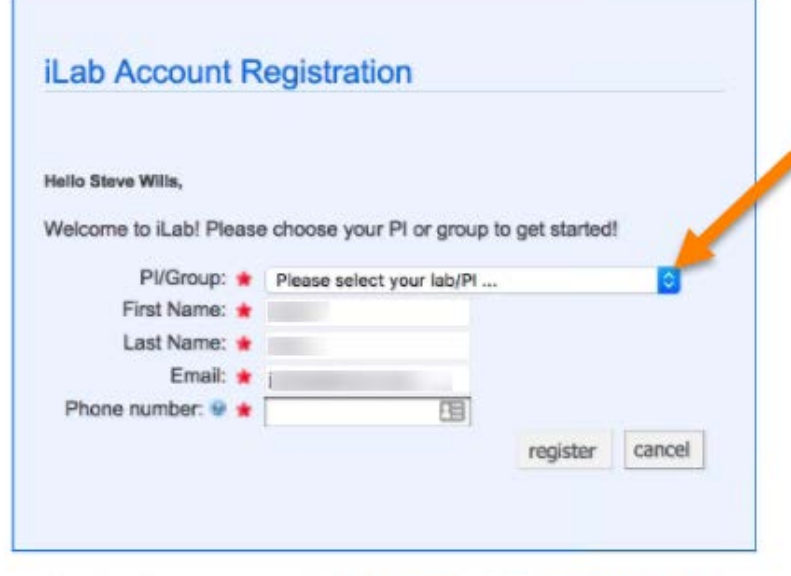

C Agilent Technologies, Inc. 2017 privacy policy (pdf) | security policy (pdf)

- **ii.**Your first name, last name, and email address will be pre-filled. Complete any remaining fields that have not been pre-filled, such as phone number.
- **iii.** Click **'Register.'** The next page you see will be the "Greeting Page."
- **iv.** At this point the PI you selected has been sent an email informing them that they need to approve your account.

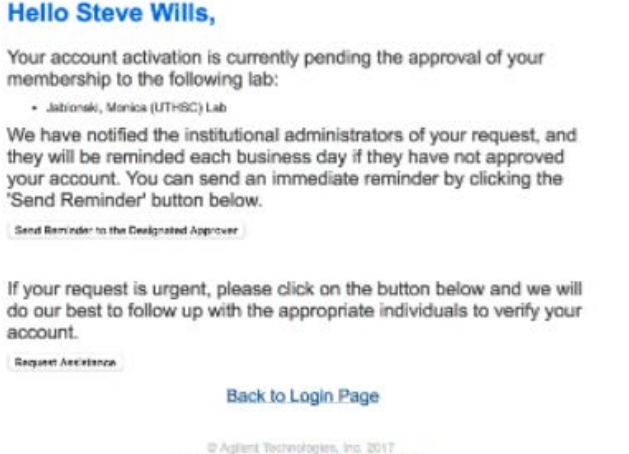

C Aglient Technologies, Inc. 2017<br>Provincianum | <mark>shao:scievitet"</mark> | <mark>secultrader</mark>

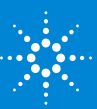

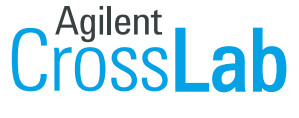

system upgrades Seg. 2016 | HELP | my profile | logout

From Insight to Outcome

- **v.** The PI is reminded each business day but you have the opportunity to send an additional reminder.
- **vi.**Once your account has been approved you will receive an email to notify you**.**
- **7.** Now you can login and utilize the core facilities within iLab
- **8.** Once logged in you will be on the iLab homepage dashboard. Make sure to set your time zone!

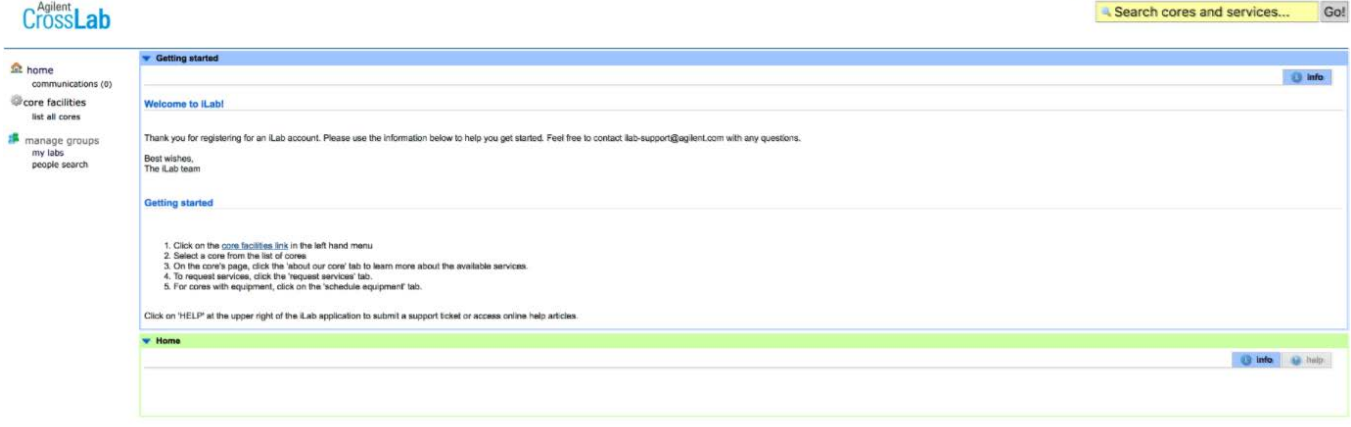

C Agilent Technologies, Inc. 2017

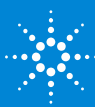